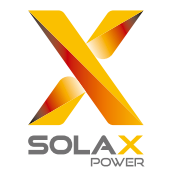

 $\widehat{\mathcal{P}}$ 

# **WiFi Setting Guide**

Via computer or smartphone

# **1. Preparation**

1.1 Confirm the inverter is working properly.(the yellow light on the display is flashing)

3.2 Enter Username:"admin" Password:"admin"

## **3. Enter the setting interface**

3.1 Browse website: http://11.11.11.1 (IE, Firefox, Chrome)

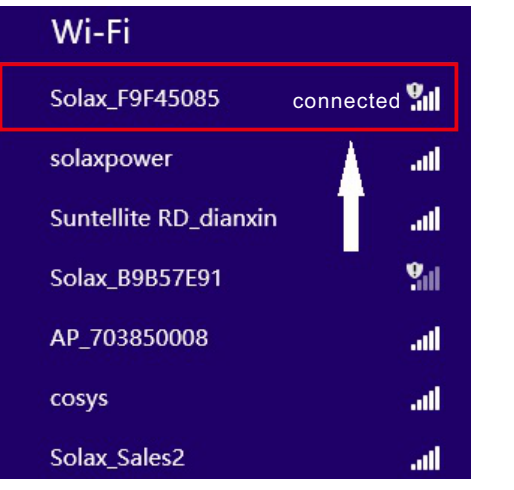

- 2.1 Use a computer/smartphone to search for WIFI signal from the inverter (The SSID of WIFI signal : Solax\_xxxxxxxx)
- 2.2 Connect to WIFI signal .Once connected,the computer/smartphone will display as below.

#### **2. Search and connect inverter-WiFi**

II III

I

#### **4. Set network parameters**

#### **5. Check the connection status**

5.1 All settings have done when below page are shown.

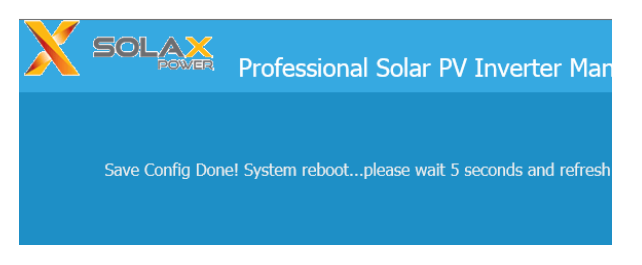

5.2 Input IP address"11.11.11.1"again, click the "IP Address".If the inverter obtain the IP address from the home router(pictured at right), it means connected successfully.

- 1.2 Power home router on.
- 1.3 Make sure the signal strength of router is strong.
- *Note:The signal strength will be affected by barriers between inverter and home router.*

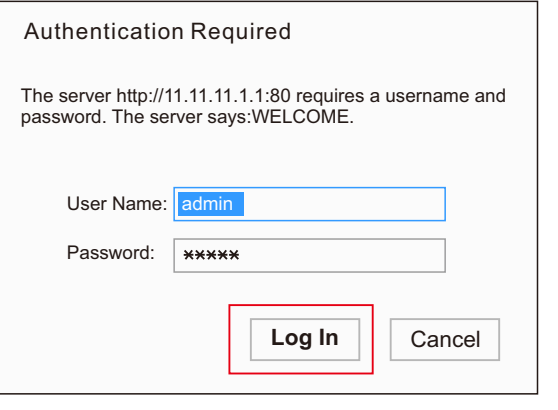

5.3 Now that connectivity is established,you can disconnect from the WIFI network on the computer/smartphone you are using and reconnect to the home WIFI network ready for stage 2 of the process.

```
Note:Users need to make a copy of SN number for the future use in login the X-Monitoring system.
```
- 4.1 Connect to home router by clicking "Find AP" or manually input home router's SSID.
- 4.2 Input password of home router as "key".
- 4.3 Click "Save&Reboot".

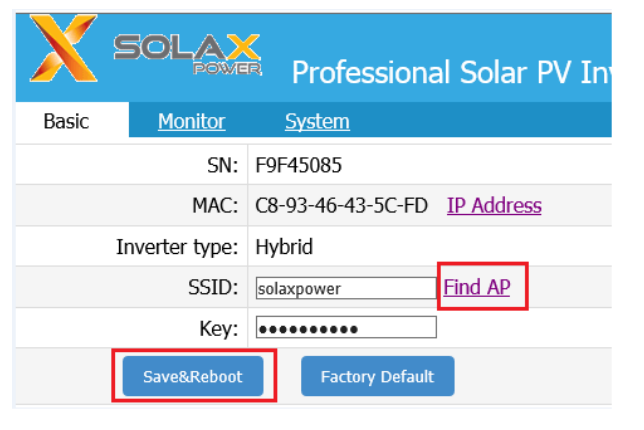

Click "**Find AP**"as shown below. There will be a scan page, it will search for the signal of WIFI router around. Signal means strength of the router.100% means the router has a good signal,0% means the router has no signal here.

IV

V

| <b>SOLAX</b>                                       | Professional Solar PV Inverter Manufacture |
|----------------------------------------------------|--------------------------------------------|
| <b>Available Wireless Network</b><br><b>Return</b> |                                            |
| SSID                                               | <b>Signal</b>                              |
| AP 703850008                                       | 100%                                       |
| Solay ROB57FO1                                     | 100%                                       |
| solaxpower                                         | 100%                                       |
| Solax 2FBA2BCD                                     | 100%                                       |
| Solax Sales2                                       | 100%                                       |
| <b>Solax Sales</b>                                 | 100%                                       |
| AP 608806670                                       | 100%                                       |
| reach                                              | 100%                                       |
| kingee101                                          | 100%                                       |
| Suntellite RD dianxin                              | 92%                                        |
| Xiaomi PC-21                                       | 87%                                        |
| <b>COSYS</b>                                       | 77%                                        |
| good wifi                                          | <b>77%</b>                                 |
| john Geln                                          | 70%                                        |
| MobileWiFi-cd06                                    | 45%                                        |

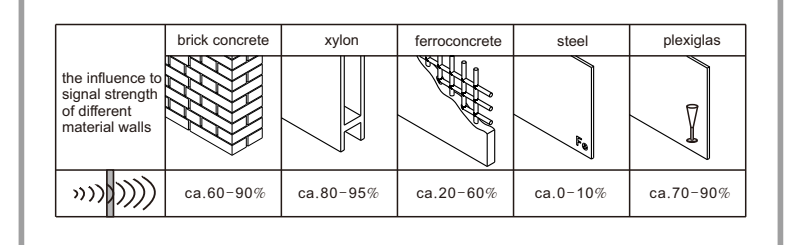

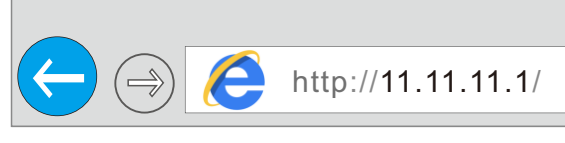

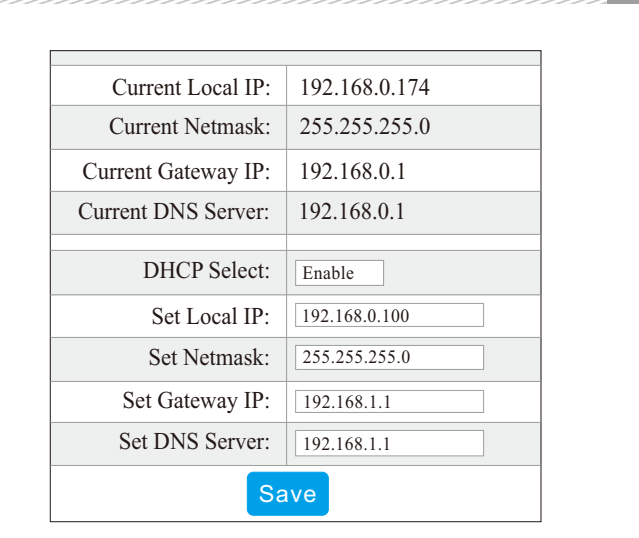

## **1. Preparation**

# **3. User Sign-in**

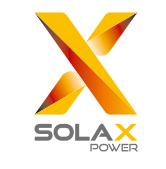

# **User registration and Sign**-**in**

Via computer or smartphone 1.2 Make sure the computer or

- 2.1 Input www.solax-portal.com on web browser.
- 2.2 Click "Sign-up"as shown below.

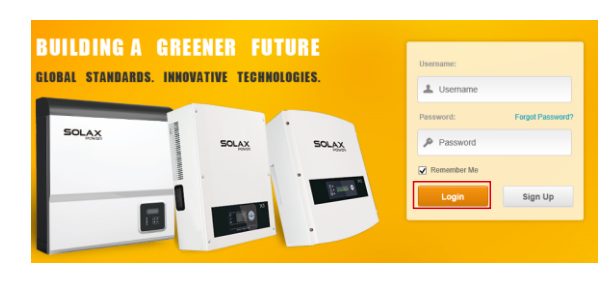

**2. User registration** 2.3 Fill up all information shown on sign up page, then click "Submit".The registration is complete. (SN number collects from the WIFI setting network parameters page)

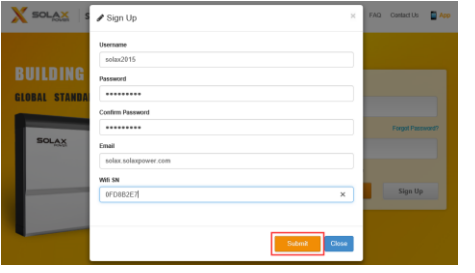

- 1.1 Confirm WIFI configuration has done successfully.
- smartphone within the network state.

3.1 Open up www.solax-portal.com on browser.

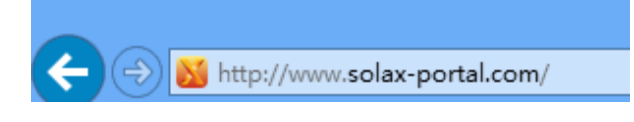

 4.2 Add a new site —click "+New Site"on the menu bar and the setting page is similar to editing page. It's important to input the SN of new WIFI at the bottom of the page as below.

3.2 Input user name and password, then click "Login".

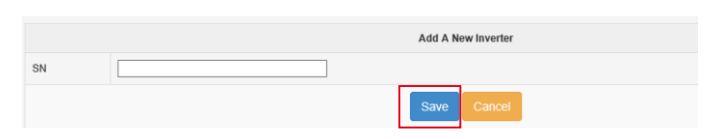

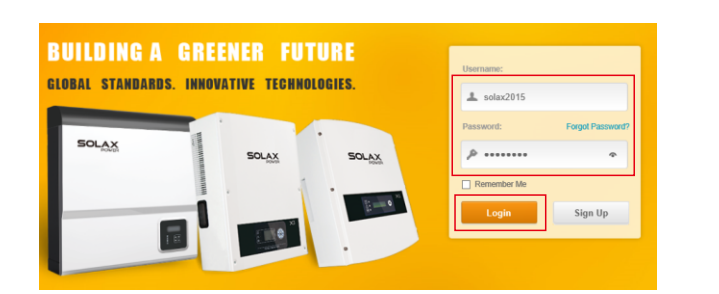

3.3 After login successfully,users should create a site firstly. The parameters show as below. The options with " $\times$ " must be filled. Users can see parameters in detail by selecting "My Site".

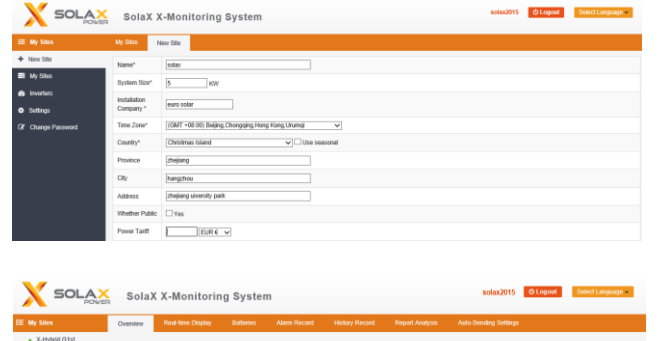

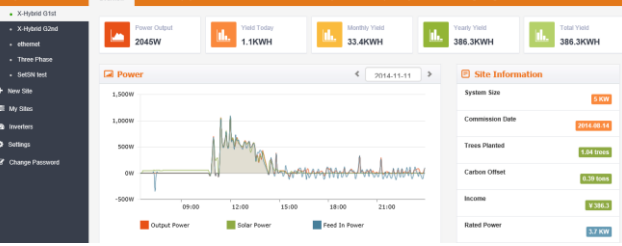

# III

I

### **4. Edit and add a new site and an inverter.**

4.1 Edit the site—choose the site you want to edit and click "Edit" tab as below.

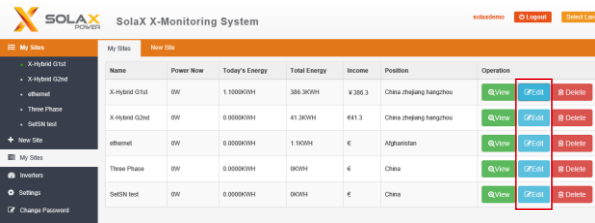

The page as below will display, input name, location, system size and time zone.

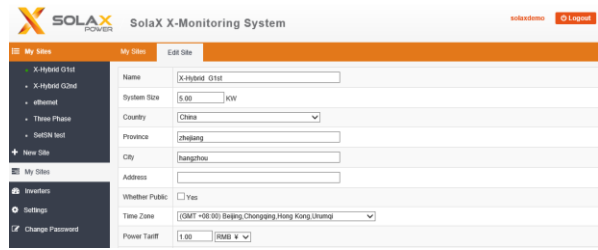

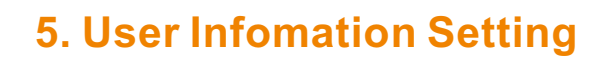

 $\sqrt{2}$ 

 Click"Settings"on the menu,edit the user infomation.

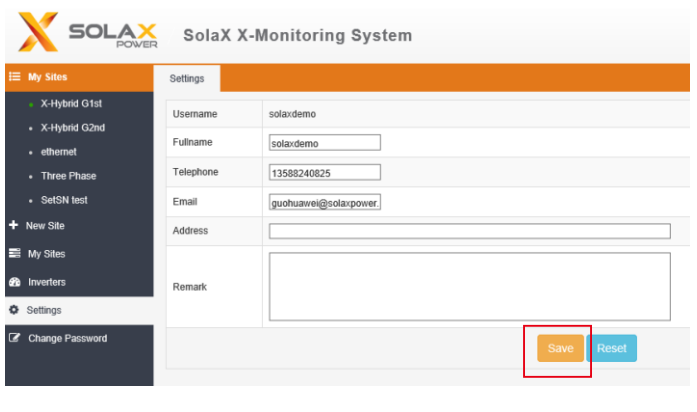

4.4 Edit the inverter—click"Inverter" on the menu bar and click"Edit"as below.

The page as below will display. Input the relevant information of the inverter, then click "Save" to finish.

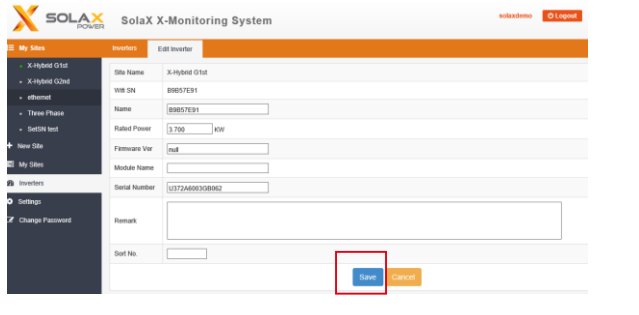

4.3 Add a new inverter on one site—click" inverter"on the menu bar ,then click " Add a new inverter"as below. Choose site and input SN, then click "Save"to finish.

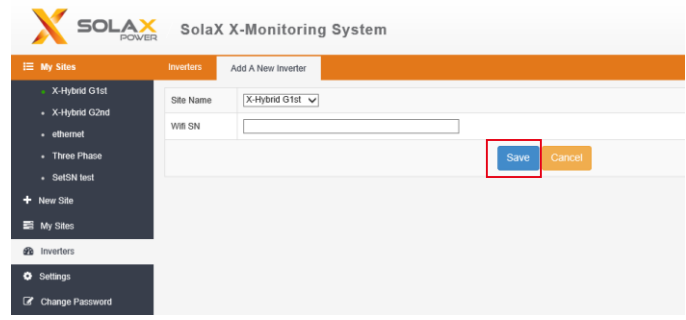

IV

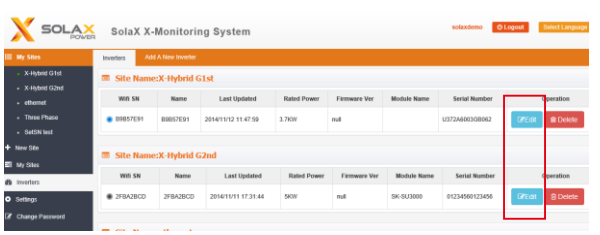

V

# II